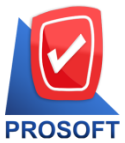

**633 ถนนรามค าแหง แขวงหัวหมาก เขตบางกะปิกรุงเทพฯ 10240 โทรศัพท์: 0-2739-5900 Email : [sale@prosoft.co.th](mailto:sale@prosoft.co.th) , Website : www.prosoft.co.th** 

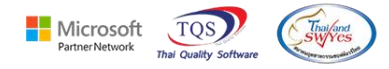

Database : wins\_demo

test

Version: 10.0.1196 Build

บริษัท ตัวอย่าง

Branch:

Login:

## **ระบบ Warehouse Management**

- $\blacktriangleright$  ระบบ Warehouse Management รายงานยอดสินค้าคงเหลือเรียงตามคลังสินค้า สามารถดีไซน์เพิ่มคอลัมน์แสดงสถานะ สินค้า Inactive ได้
- 1. เข้าที่ ระบบ Warehouse Management>WH Analysis Report >รายงานยอดสินค้าคงเหลือเรียงตามคลังสินค้า

# Prosoft WINSpeed

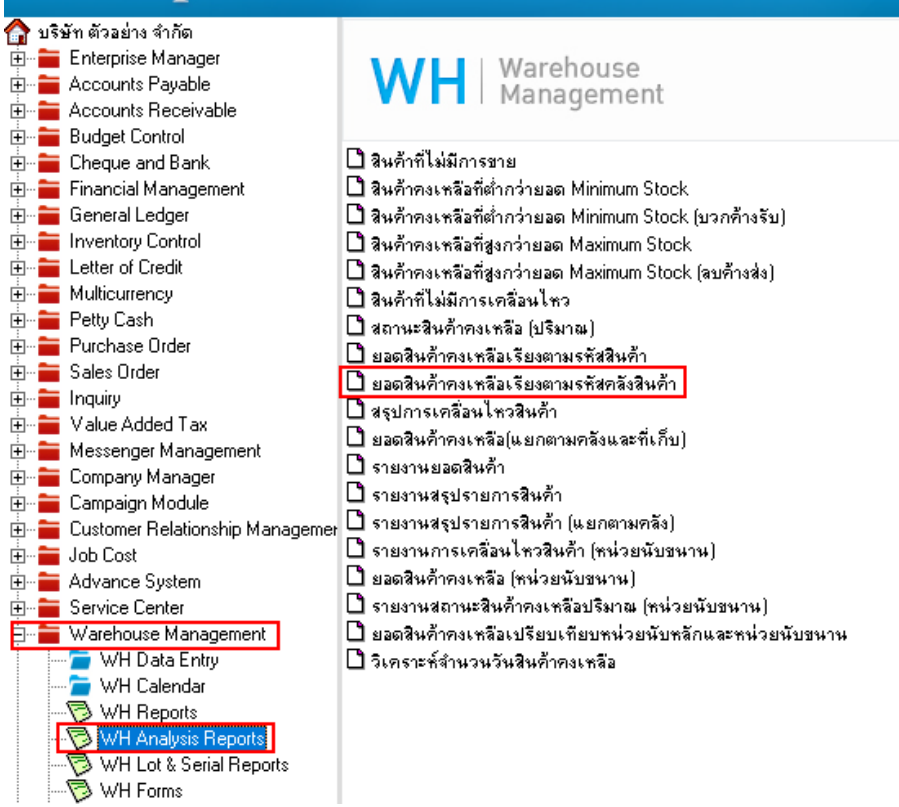

### 2. เลือก Range Option ที่ต้องการดูรายงาน Click > OK

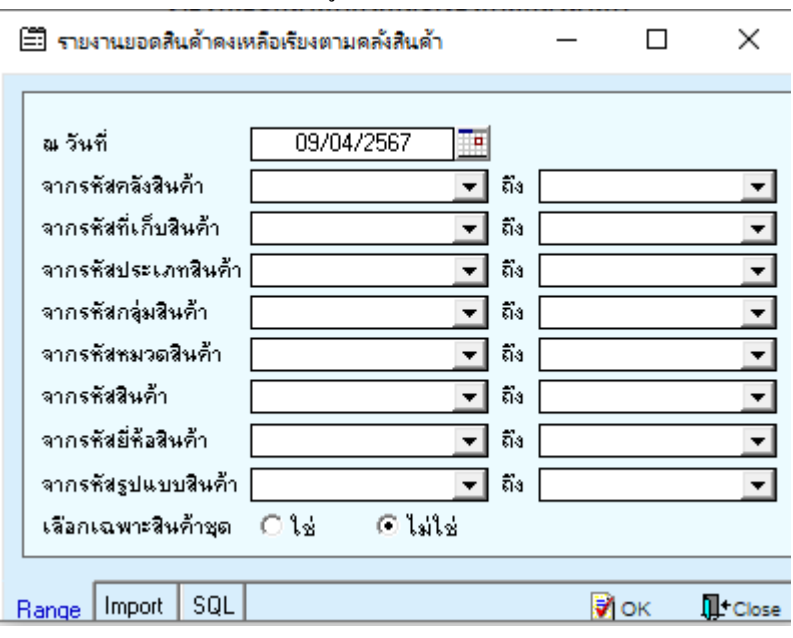

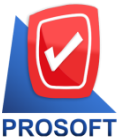

**633 ถนนรามค าแหง แขวงหัวหมาก เขตบางกะปิกรุงเทพฯ 10240** 

**โทรศัพท์: 0-2739-5900 Email : [sale@prosoft.co.th](mailto:sale@prosoft.co.th) , Website : www.prosoft.co.th** 

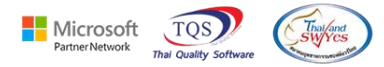

### 3.เลือก Icon Design

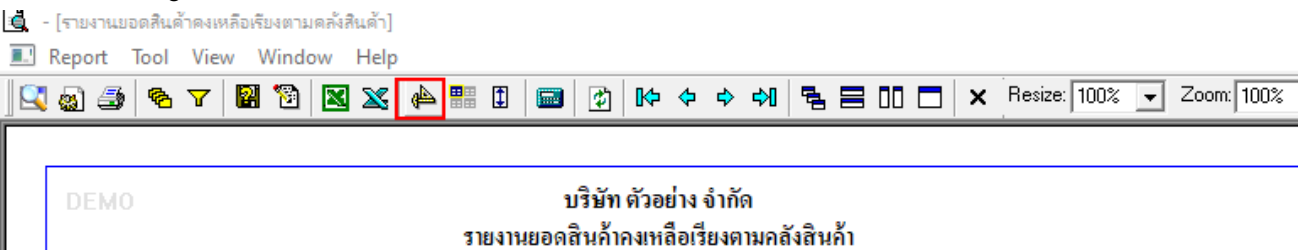

## ณ วันที่ 09/04/2567

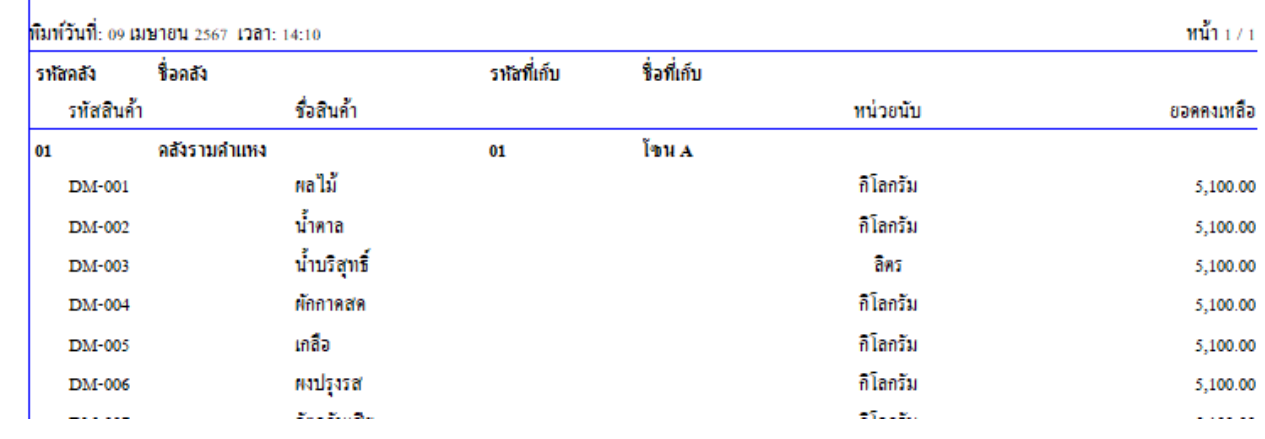

#### 4. Click ขวา Add… > Column

**ยิ** - [รายงานยอดสินค้าคงเหลือเรียงตามคลังสินค้า]

Table Exit

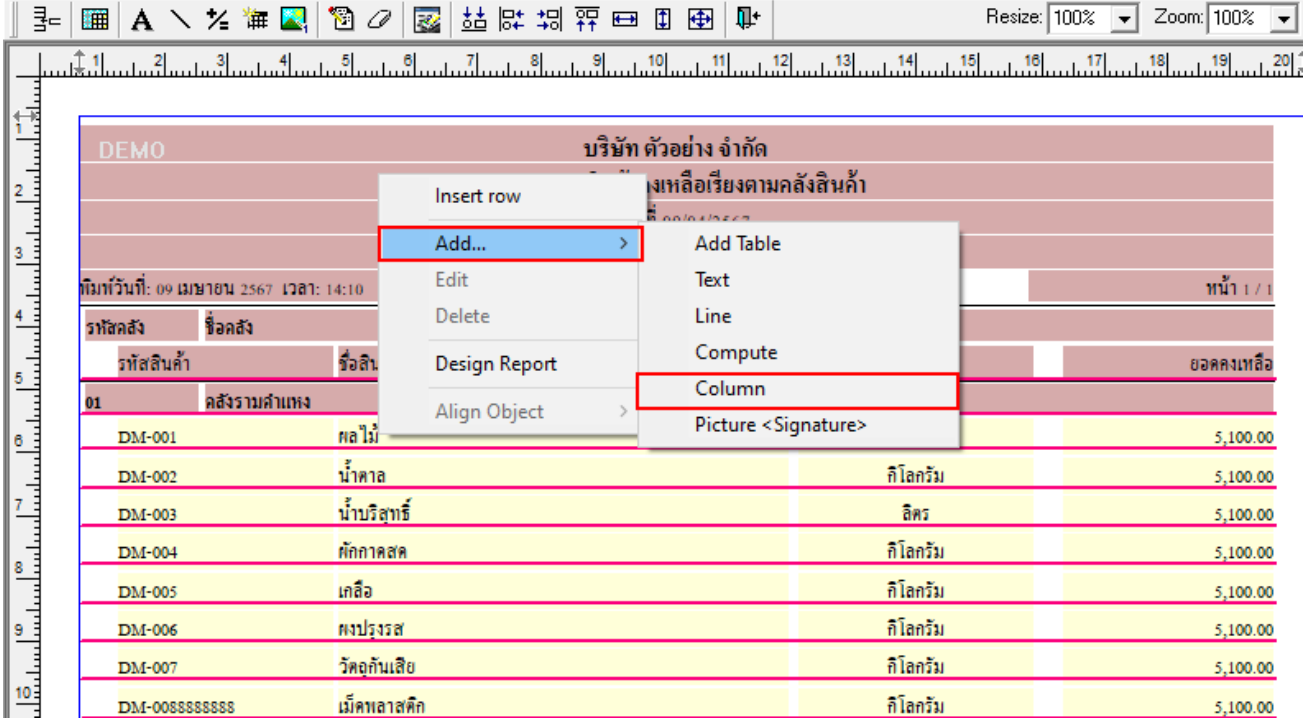

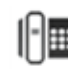

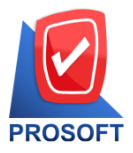

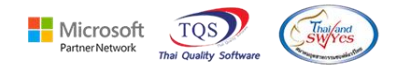

5. เพิ่มคอลัมน์ Design ดังนี้

goodstatus :: สถานะสินค้า

จัดรูปแบบตัวอักษร ขนาดตัวอักษร ตามต้องการ > Click OK

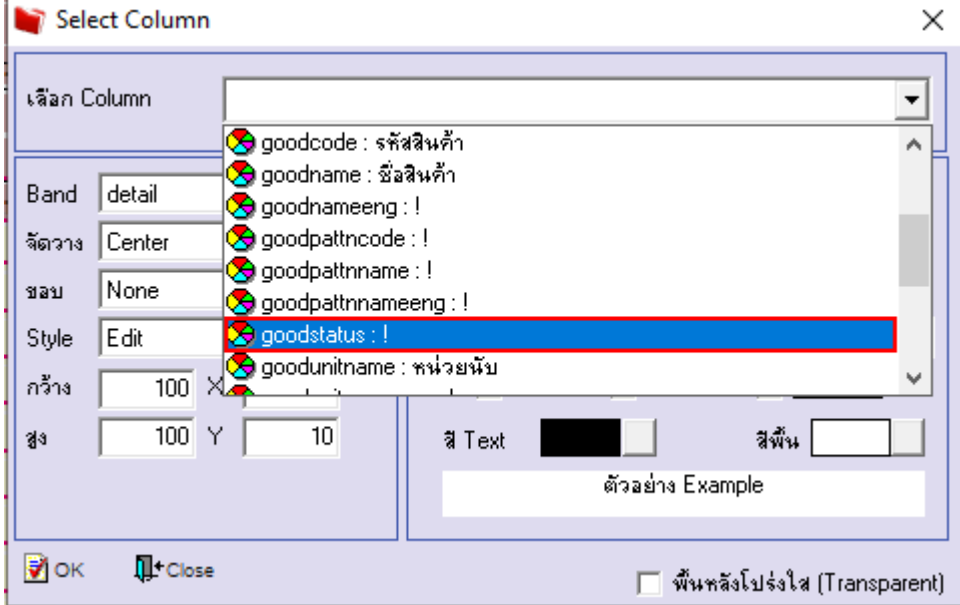

6. Click > Exit Design Mode เพื่อออกจากโหมด Design

<u>์ -</u><br>| โรายงานยอดสินค้าคงเหลือเรียงตามคลังสินค้า]

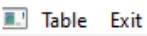

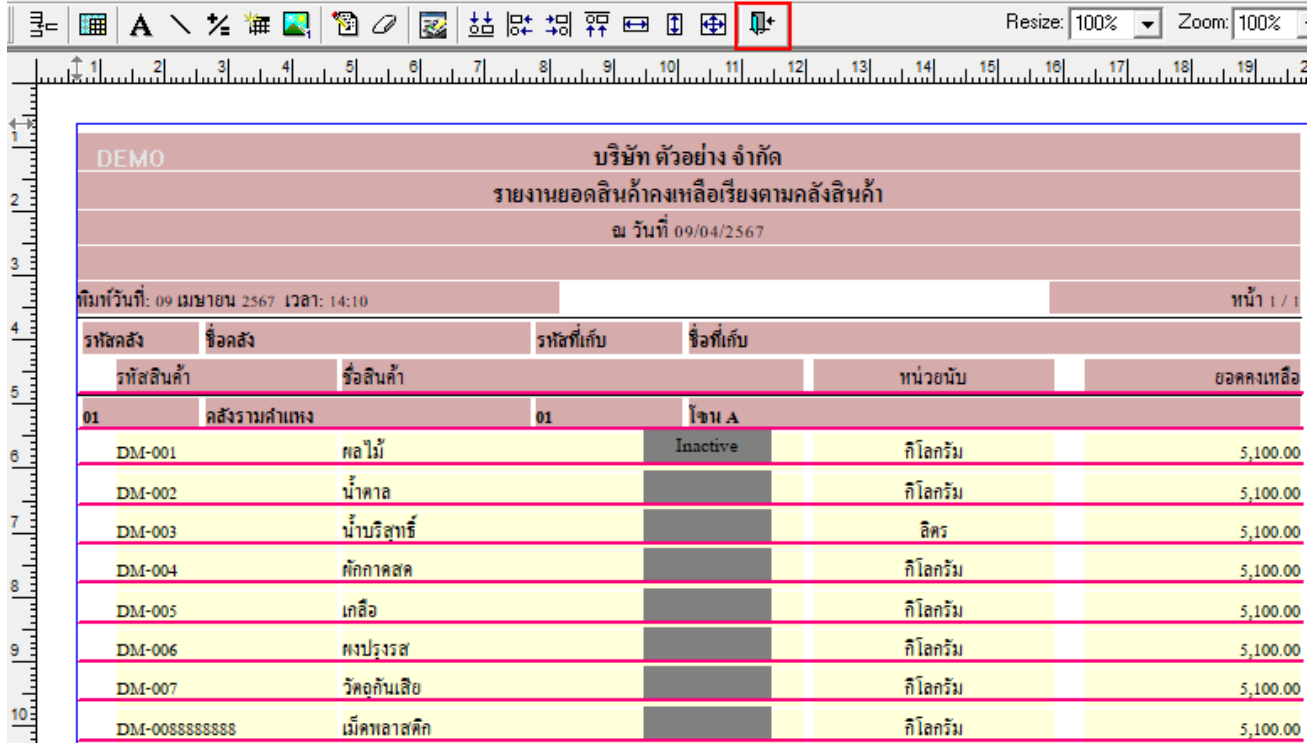

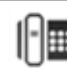

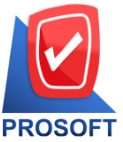

**633 ถนนรามค าแหง แขวงหัวหมาก เขตบางกะปิกรุงเทพฯ 10240 โทรศัพท์: 0-2739-5900 Email : [sale@prosoft.co.th](mailto:sale@prosoft.co.th) , Website : www.prosoft.co.th** 

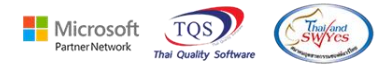

7. เลือก Tool > Save Report…

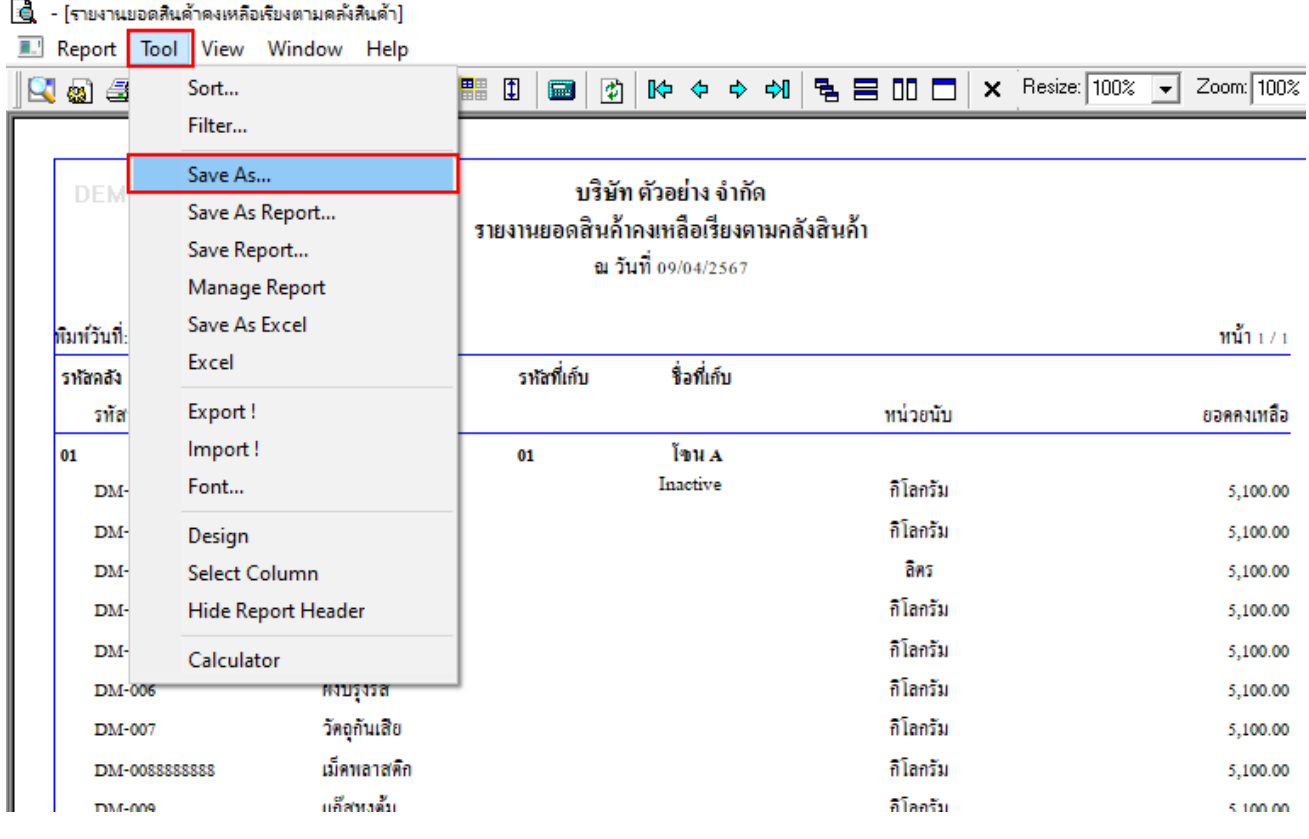

8.เลือก Library ที่ต้องการบันทึกรายงาน > Click เลือกถามเมื่อให้ดึงรายงานต้นฉบับ ในกรณีที่จะสร้างรายงานใหม>่ Click Icons รูปแผน่ ดิสกเ์พื่อท าการบันทึกรายงานใหม่ Click > OK

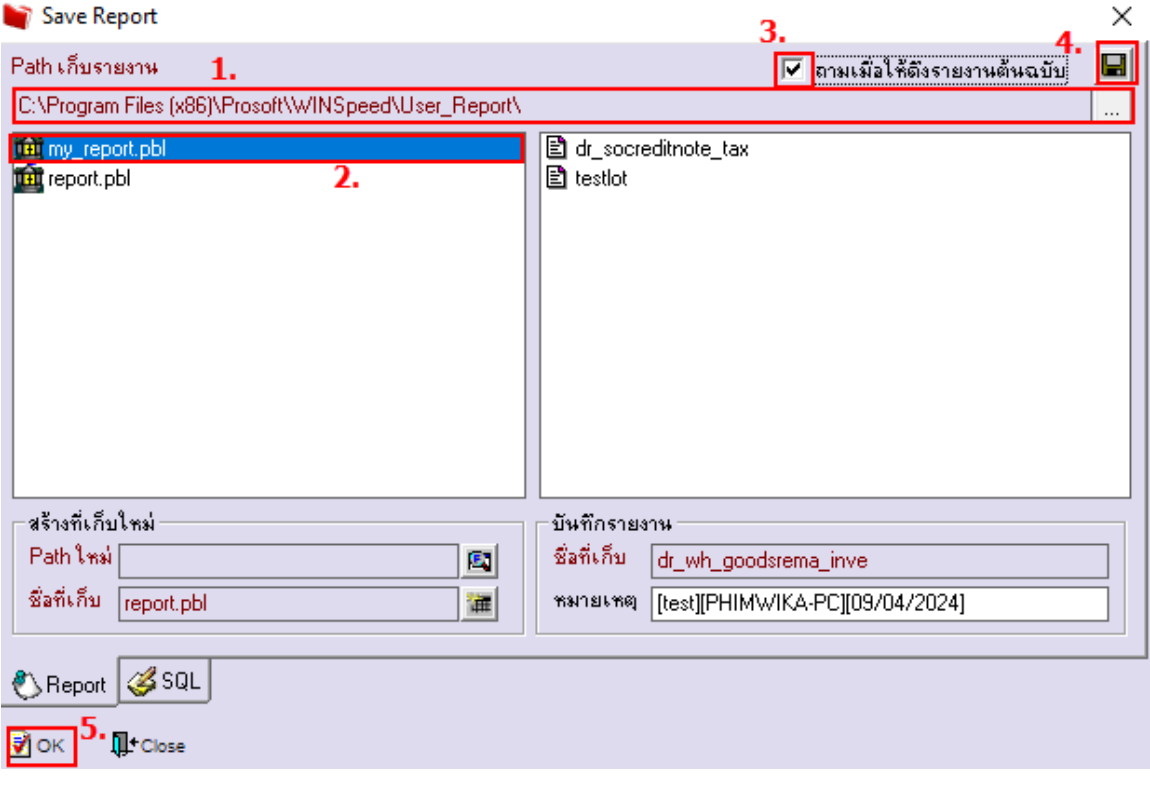